## **Table of Contents**

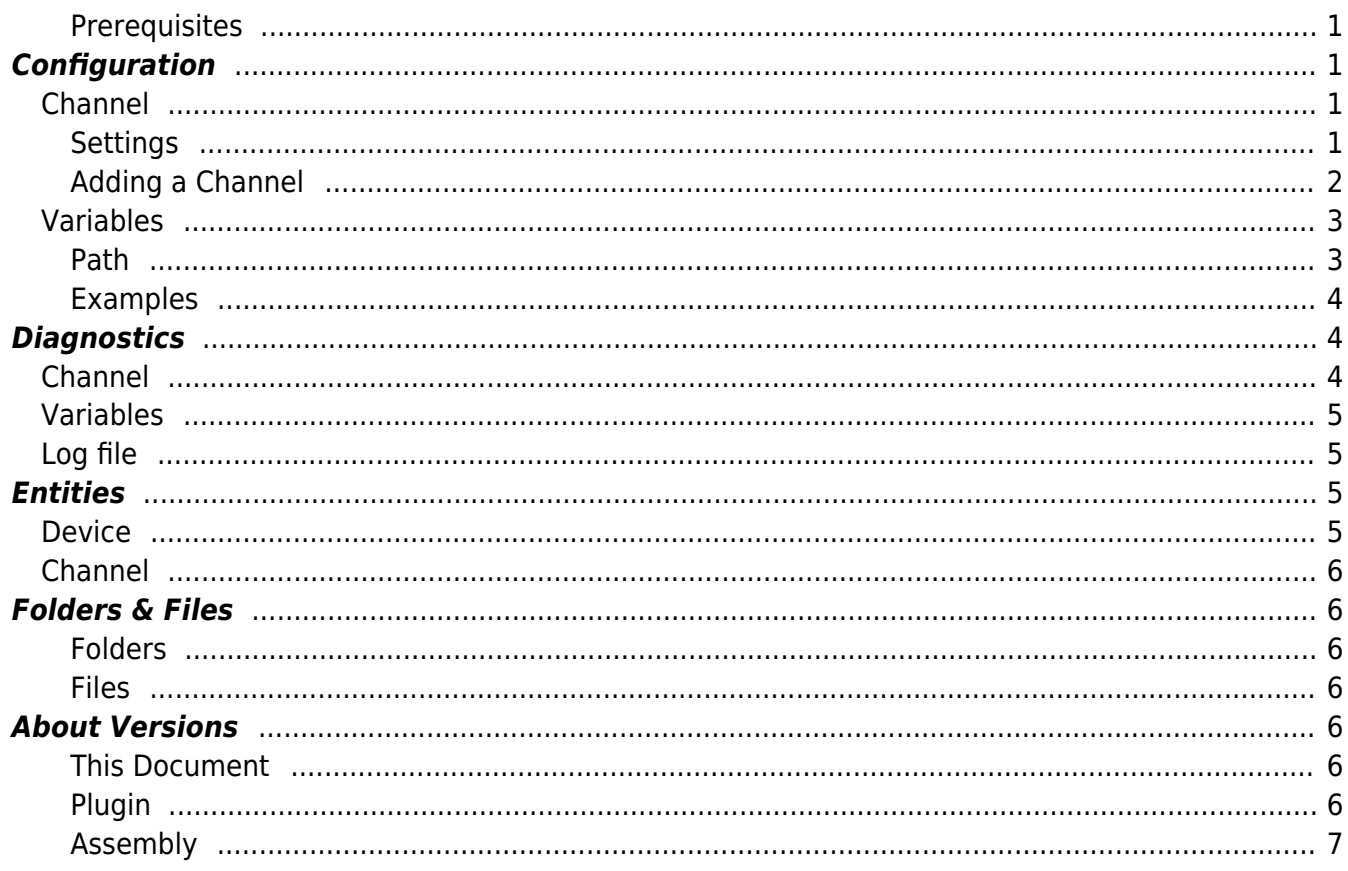

# **H1 Device Plugin**

The H1 Device Plugin allows reading and writing values from SIMATIC S5 PLC devices using the SINEC H1 protocol based on ISO/MAC (Industrial Ethernet).

#### <span id="page-2-0"></span>**Prerequisites**

- This plugin is currently available only with **Codabix for Windows (x64 and x86)**.
- To use this plugin, [WinPcap](https://www.winpcap.org/) 4.1.3 must be installed.

## <span id="page-2-1"></span>**Configuration**

○□□□

 $\mathbf{v}$  **v** H1 Device Settings  $\triangleright$   $\blacksquare$  Control  $\triangleright$   $\blacksquare$  Status > Channels

v System  $\blacktriangleright$   $\blacksquare$  Devices

The whole H1 Device Plugin configuration is located in the node path /System/Devices/H1 Device.

<span id="page-2-2"></span>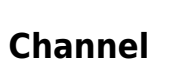

An H1 Device Channel represents the connection to a H1 PLC.

 $\overline{10}$ 

### <span id="page-2-3"></span>**Settings**

### **Network Adapter**

The NIC that should be used for the network communication.

#### **MAC Address**

The MAC address of the remote device.

#### **Read SSAP/DSAP**

The SSAP (Source SAP) and DSAP (Destination SAP) values that should be used when reading data. A maximum of 8 characters will be used.

#### **Write SSAP/DSAP**

The SSAP (Source SAP) and DSAP (Destination SAP) values that should be used when writing data. A maximum of 8 characters will be used.

#### **Passive Mode**

Specifies which party initiates the connection:

- No: The local machine initiates the connection.
- Yes: The remote device initiates the connection.

#### <span id="page-3-0"></span>**Adding a Channel**

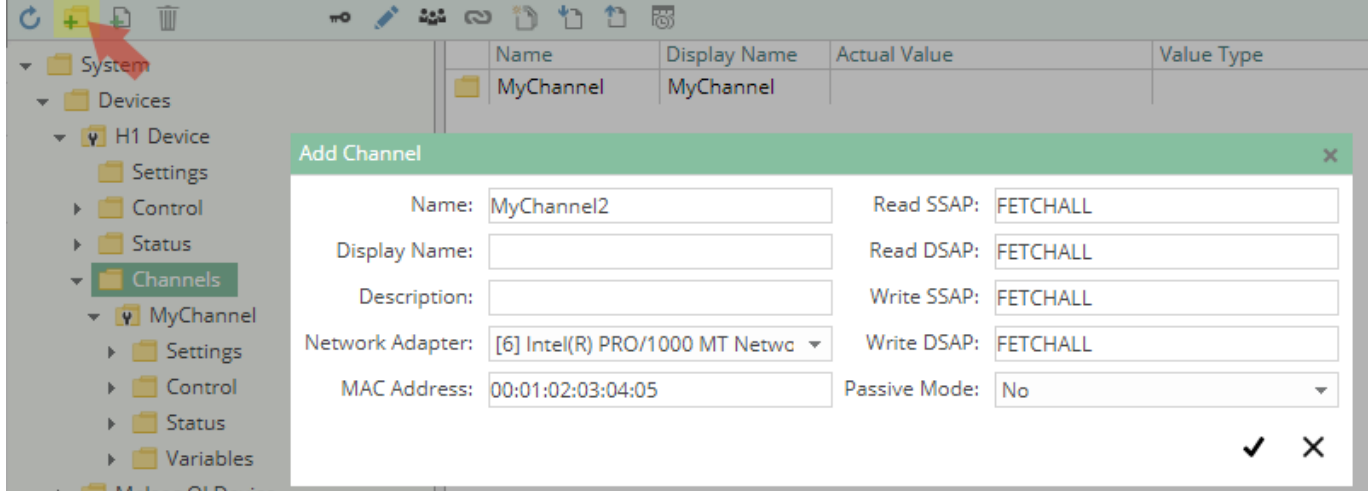

To add a new H1 Channel, please follow these steps:

- 1. Add a Folder Node within the node H1 Device/Channels, or right-click on the H1 Device/Channels node and select Add Channel.
- 2. In the Add Channel dialog, specify the settings for the H1 connection.
- 3. After clicking on "Save", the channel node is created.

4. You can start the channel by selecting the channel node and clicking the start button.

## <span id="page-4-0"></span>**Variables**

Within the node Variables you can create datapoint nodes which can be read and written from/to the PLC.

The Value Type property must be set to the corresponding operand type. Currently the following types are supported:

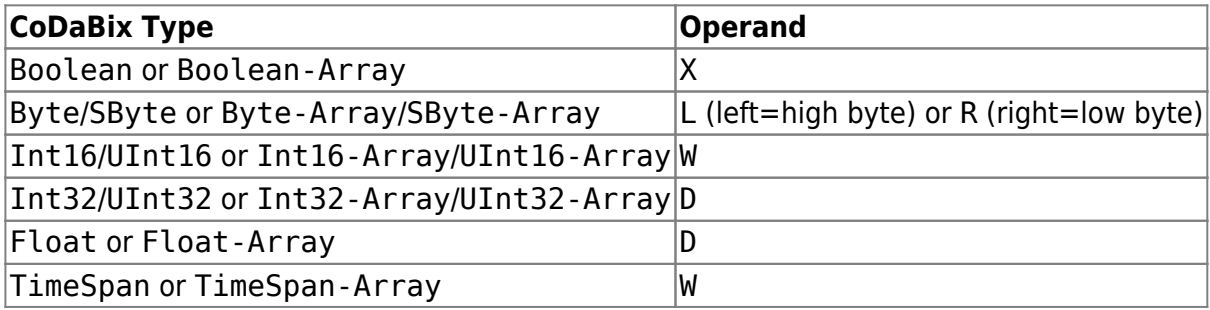

**Note:** 32-bit values (Float, Int32) will be read/written using two separate (16-bit) words. This can mean that if the value changes in the PLC while reading it, you might get an inconsistent value when one word has the new value but the other one has the old value.

**Note:** Bit values (Boolean) will be read/written as (16-bit) word. When writing such a boolean value, the word will be read from the PLC, then the bit(s) will be changed, and then the word will be written back to the PLC. This can mean that if at the same time some other party changes another bit in that word, that change might get lost.

### <span id="page-4-1"></span>**Path**

The Path property of the node is used to specify the address and optionally the type and/or (for arrays) the length of the data. Currently, only Data Block (DB) is supported as data area.

DB<DB number>.D<Operand> <Offset> DB<DB number>.D<Operand> <Offset>, <Length> DB<DB number>.D<Operand> <Offset>, <Type>[<Length>] DB<DB number>.DX <Offset>.<Bit>, <Length>

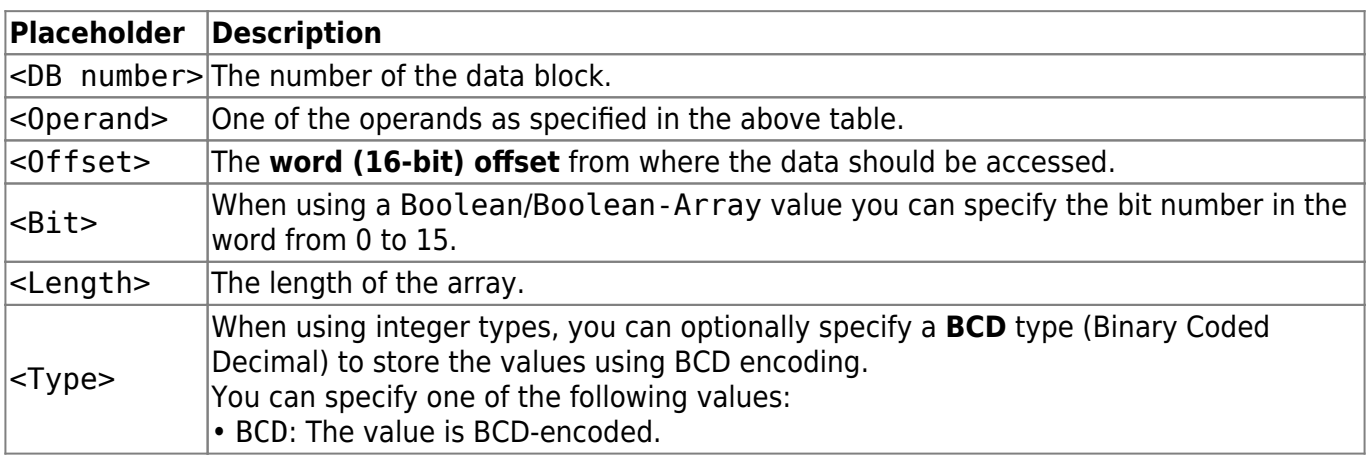

#### <span id="page-5-0"></span>**Examples**

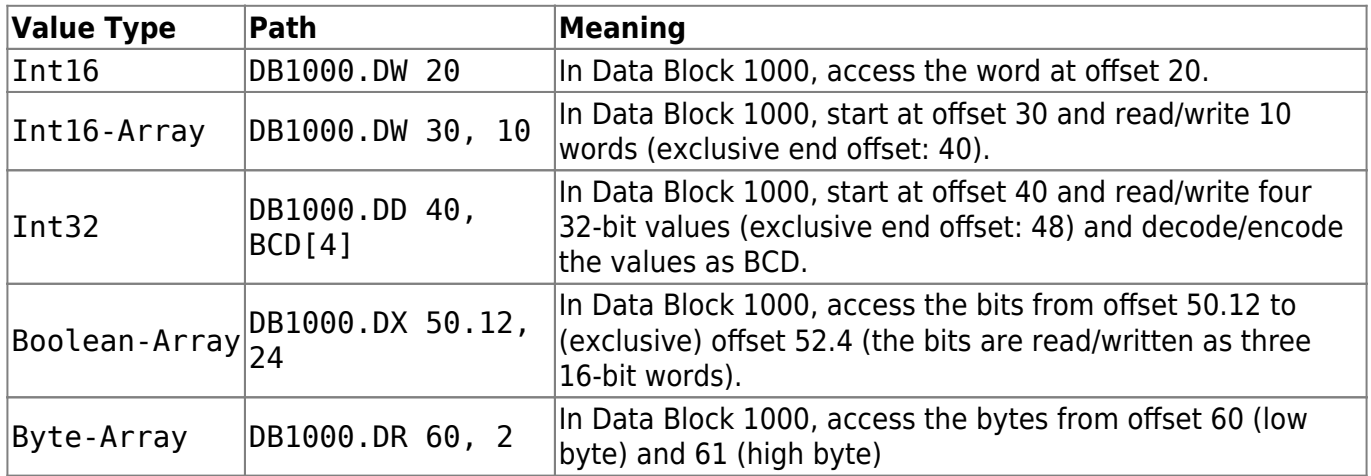

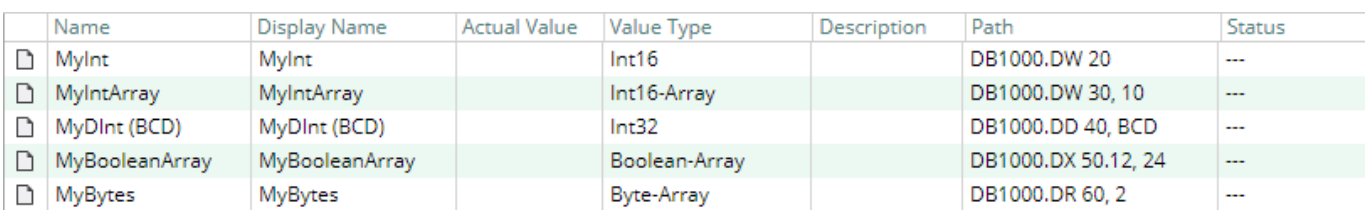

## <span id="page-5-1"></span>**Diagnostics**

The H1 Device Plugin provides different status information depending on the layer to inspect. In general the channel-based diagnostic information is produced by the connection status of the channel to the PLC. The variable-based diagnostic information is produced during the read/write access of the different variables.

### <span id="page-5-2"></span>**Channel**

To monitor and diagnose the status of a H1 Channel, take a look at the following image:

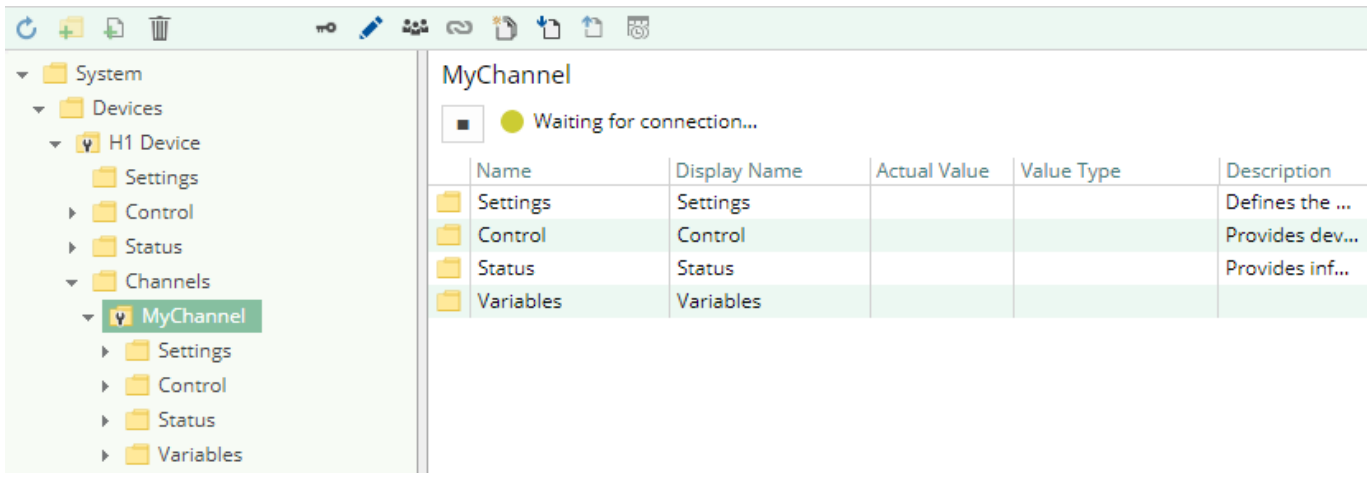

The image above depicts the H1 Channel's Control Panel which displays all status relevant information. The control panel will automatically update its status information when a new status is

## **Status Circle**

available.

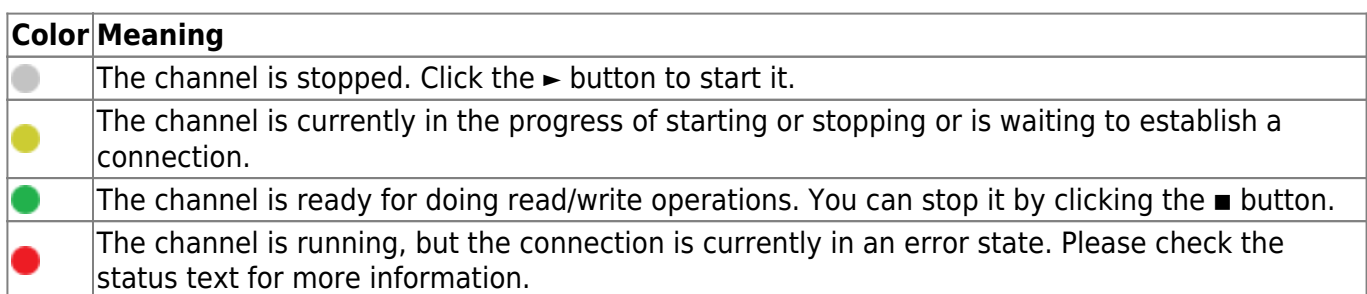

## <span id="page-6-0"></span>**Variables**

To monitor and diagnose the status of the different variables, take a look at the variable's Status property displayed in CoDaBix. Use the button "Read actual Value" to read the values from the PLC and store the result into the variables.

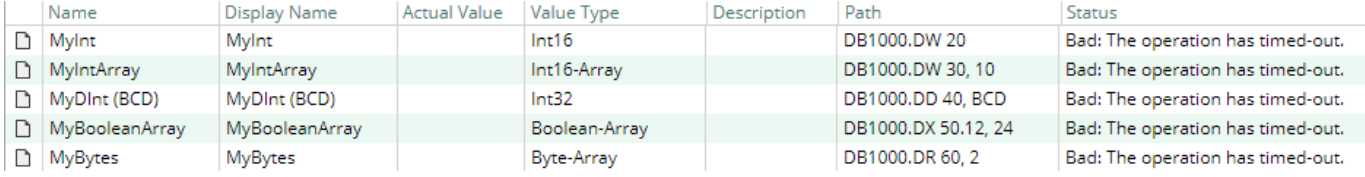

## <span id="page-6-1"></span>**Log file**

All channel related status information is also logged into the channel-specific log file stored in the [LoggingFolder]. Each log file is named in the naming scheme H1 Device.<ChannelName>.log.

The content of such a log file can look as follows:

```
...
2018-04-11 11:32:37.0 +2: [Error] Error (Severity=High): Code=[-1],
Text=[The operation has timed-out.], Details=[]
...
```
## <span id="page-6-2"></span>**Entities**

Like every device plugin the H1 Device Plugin extends the basic CoDaBix [Device Model.](https://www.codabix.de/en/plugins/device#device-model)

### <span id="page-6-3"></span>**Device**

The plugin's device type H1Device also defines the H1DeviceChannel and therefore extends the basic CodabixDevice and CodabixDeviceChannel entities. While the H1Device just represents a concretization of the CodabixDevice, the H1DeviceChannel extends the CodabixDeviceChannel with the H1 Variable Entities.

## <span id="page-7-0"></span>**Channel**

Each channel is handled by a channel worker which establishes a network connection to the PLC.

By default, the worker does not read any values. When a client or plugin requests a synchronous read of the channel's variables in CoDaBix (e.g. using the CoDaBix Web Configuration's function "Read actual value"), the channel worker reads them from the underlying PLC and then writes them into the corresponding CoDaBix Nodes.

Similarly, when a client or plugin writes values into the channel's variables, the channel worker will write those values to the underlying PLC.

To have an H1 variable being read steadily, you can edit the Node in the CoDaBix Web Configuration and set "History Options" to Yes (which will create an internal subscription), or you can use e.g. a OPC UA Client connected to the OPC UA Server plugin and create a subscription for the H1 variable Nodes. In these cases, the channel worker reads the variables from the PLC at a regular interval and, if the value of one of the variables has changed, writes the new value into the corresponding CoDaBix Node.

## <span id="page-7-1"></span>**Folders & Files**

### <span id="page-7-2"></span>**Folders**

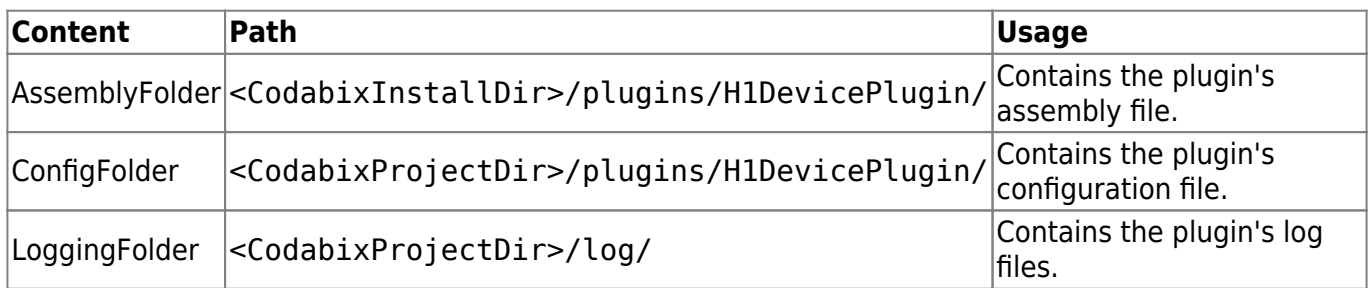

### <span id="page-7-3"></span>**Files**

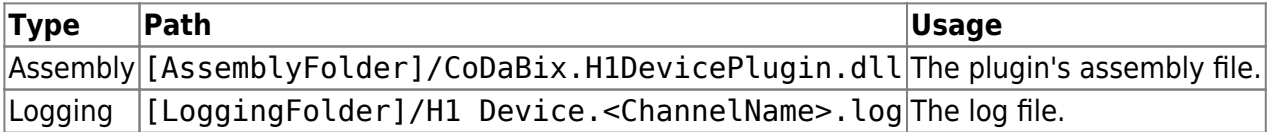

## <span id="page-7-4"></span>**About Versions**

### <span id="page-7-5"></span>**This Document**

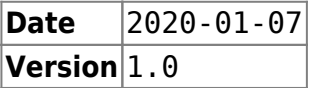

### <span id="page-7-6"></span>**Plugin**

**Name** H1 Device Plugin **Node** //System/Devices/H1 Device **Version** 1.0.0.0

From: <https://www.codabix.de/>- **CoDaBix®**

**Name** CoDaBix.H1DevicePlugin.dll

Permanent link: **<https://www.codabix.de/en/plugins/device/h1deviceplugin>**

Last update: **2021/07/30 13:40**

<span id="page-8-0"></span>**Assembly**